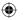

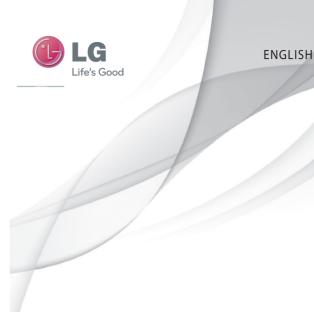

User Guide LG-GW382f

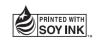

(€0168

P/NO: MMBB0393801 (1.1) G

www.lg.com

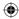

# Making an Emergency call when there is no USIM card present in the handset:

- 1. Enter emergency number 000 or 112
- 2. Press key to activate Emergency call.

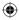

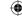

Bluetooth QD ID B016221

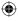

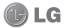

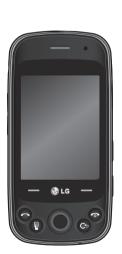

Some of the information in this manual may not apply to your phone, depending on your phone's software or your service provider.

## LG-GW382f User Guide

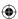

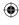

Congratulations on your purchase of the advanced and compact LG-GW382f phone by LG, designed to operate with the latest digital mobile communication technology.

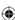

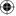

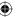

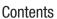

| Guidelines for safe and effici |                            |
|--------------------------------|----------------------------|
| Getting to know your phone .   | 12                         |
| Open view                      | 14                         |
| Getting Started                | 16<br>20<br>21<br>23<br>23 |
| Menu Tree                      | 26                         |
| Calls                          | 27                         |
| Making a Call                  | 27                         |
| Answering a Call               |                            |
| Ending a Call                  |                            |
| Adjusting the Volume           |                            |
| During a Call                  |                            |
| Make Video Call                | 30                         |

Conference Calls......30

| Messaging        | 32                   |
|------------------|----------------------|
| Create Message   |                      |
| Send-A-Card      |                      |
| Inbox            |                      |
| Drafts           |                      |
| Outbox           |                      |
| Video Mail       |                      |
| Voice Mail       |                      |
| Message Settings |                      |
| 3.               |                      |
| My Place         | 40                   |
| Contacts         | 41<br>41<br>41<br>42 |
| My Numbers       | 42<br>43             |
| Games            | 42<br>43<br>43       |
| Games            | 42<br>43<br>43       |
| Games            | 42<br>43<br>43       |
| Games            | 42<br>43<br>43<br>44 |

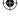

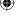

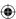

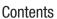

| Tools                       |                              |
|-----------------------------|------------------------------|
| Music Player                | 46                           |
| Voice Command               | 52                           |
| Calendar                    | 53                           |
| Notepad                     | 54                           |
| Calculator                  | 54                           |
| World Clock                 | 54                           |
| Tasks                       | 55                           |
| Stopwatch                   | 55                           |
| Tip Calculator              | 56                           |
| Unit Converter              |                              |
|                             |                              |
| BigPond                     | 57                           |
| BigPondSocial Web           |                              |
| Social Web                  | 58                           |
| Social Web                  | 58                           |
| Social Web My Stuff         | <b>.58</b><br><b>59</b>      |
| Social Web  My Stuff  Audio | <b>58</b><br><b>59</b><br>59 |
| _                           | <b>58</b><br><b>59</b><br>60 |
| My StuffAudio               | <b>59</b> 6060               |
| My Stuff                    | 58<br>59<br>60<br>60<br>60   |

| Alarms                                                                                                    | 65                               |
|----------------------------------------------------------------------------------------------------|----------------------------------|
| Call log                                                                                                    |                                  |
| PC Suite                                                                                                    | 67                               |
| Settings Audio & Ringtones Phone Settings Display Touch Keypad Call Connection Memory Application Settings Phone Information Software Upgrade | 71<br>76<br>76<br>77<br>79<br>82 |

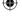

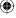

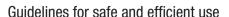

Please read these simple guidelines. Not following these guidelines may be dangerous or illegal.

# Exposure to radio frequency energy

Radio wave exposure and Specific Absorption Rate (SAR) information This mobile phone model LG-GW382f has been designed to comply with applicable safety requirements for exposure to radio waves. These requirements are based on scientific guidelines that include safety margins designed to assure the safety of all persons, regardless of age and health.

 The radio wave exposure guidelines employ a unit of measurement known as the Specific Absorption Rate, or SAR. Tests for SAR are conducted using standardised methods with the phone transmitting at its highest certified power level in all used frequency bands.

- While there may be differences between the SAR levels of various LG phone models, they are all designed to meet the relevant guidelines for exposure to radio waves.
- The SAR limit recommended by the International Commission on Non-Ionizing Radiation Protection (ICNIRP) is 2 W/kg averaged over 10g of tissue.
- The highest SAR value for this model phone tested by DASY4 for use at the ear is 0.916 W/kg (10 g) and when worn on the body is 0.870 W/Kg (10 g).
- The SAR limit recommended by the Institute of Electrical and Electronics Engineers (IEEE) is 1.6 W/kg averaged over 1g of tissue.

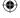

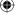

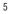

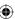

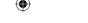

## Guidelines for safe and efficient use

### Product care and maintenance

▲ WARNING: Only use batteries, chargers and accessories approved for use with this particular phone model. The use of any other types may invalidate any approval or warranty applying to the phone, and may be dangerous.

- Do not disassemble this unit. Take it to a qualified service technician when repair work is required.
- Keep away from electrical appliances such as TVs, radios, and personal computers.
- The unit should be kept away from heat sources such as radiators or cookers.
- Do not drop.
- Do not subject this unit to mechanical vibration or shock.
- Switch off the phone in any area where you are required by special regulations. For example, do not use your phone in hospitals as it may affect sensitive medical equipment.

- Do not handle the phone with wet hands while it is being charged. It may cause an electric shock and can seriously damage your phone.
- Do not charge a handset near flammable material as the handset can become hot and create a fire hazard.
- Use a dry cloth to clean the exterior of the unit (do not use solvents such as benzene, thinner or alcohol).
- Do not charge the phone when it is on soft furnishings.
- The phone should be charged in a well ventilated area.
- Do not subject this unit to excessive smoke or dust.
- Do not keep the phone next to credit cards or transport tickets; it can affect the information on the magnetic strips.
- Do not tap the screen with a sharp object as it may damage the phone.
- Do not expose the phone to liquid, moisture or humidity.

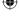

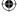

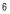

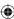

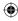

 Do not use the phone or accessories in places with high humidity such as pools, greenhouses, solariums or tropical environments; it may cause damage to the phone and may void your warranty.

# Efficient phone operation Electronic and medical devices

All mobile phones may get interference, which could affect performance.

- Do not use your mobile phone near medical equipment.
   Avoid placing the phone over pacemakers, for example, in your breast pocket.
- Mobile phones may interfere with some hearing aids.
- Minor interference may affect TVs, radios, PCs, etc.

#### **Pacemakers**

Pacemaker manufacturers recommend that a minimum separation of 15cm be maintained between a mobile phone and a pacemaker to avoid potential interference with the pacemaker. To achieve this use the phone on the opposite ear to your pacemaker and do not carry it in a breast pocket.

#### Hospitals

Switch off your wireless device when requested to do so in hospitals, clinics or health care facilities. These requests are designed to prevent possible interference with sensitive medical equipment.

### Road safety

Check the laws and regulations on the use of mobile phones in the area when you drive.

- Do not use a hand-held phone while driving.
- · Give full attention to driving.
- Use a hands-free kit, if available.

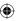

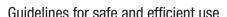

- Pull off the road and park before making or answering a call if driving conditions so require.
- RF energy may affect some electronic systems in your vehicle such as car stereos and safety equipment.
- If your vehicle is equipped with an airbag, ensure it is not obstructed by your mobile device or accessories. It may fail or cause a serious injury if obstructed when deployed.
- If you are listening to music while out and about, please ensure that the volume is at a reasonable level so that you are aware of your surroundings. This is particularly important when near roads.

## Avoid damage to your hearing

Damage to your hearing can occur if you are exposed to loud sound for long periods of time. We therefore recommend that you do not turn on or off the handset close to your ear. We also recospmmend that music and call volumes are set to a reasonable level

### Blasting area

Do not use the phone where blasting is in progress. Observe restrictions, and follow any regulations or rules.

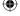

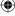

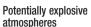

- Do not use the phone at a refueling point.
- Do not use near fuel or chemicals.
- · Do not transport or store flammable gas, liquid, or explosives in the same compartment of your vehicle as your mobile phone and accessories

#### In aircraft

Wireless devices can cause interference in aircraft

- Turn your mobile phone off before boarding any aircraft.
- . Do not use it on the ground without permission from the crew.

#### Children

Keep the phone in a safe place out of the reach of small children. It includes small parts which may cause a choking hazard if detached.

## **Emergency calls**

Emergency calls may not be available under all mobile networks Therefore, you should never depend solely on the phone for emergency calls. Check with your local service provider.

- Use your wireless phone to call emergency services for yourself or others. In the case of fire, traffic accident or medical emergencies;
- Australia: Dial 0-0-0.
- · New Zealand: Dial 1-1-1.
- · International: Dial 1-1-2.
- · other local emergency number. Remember, it is a free call on your wireless phone for emergency services.
- Use your wireless phone to help others in emergencies, if you see an accident in progress or other serious emergency where lives are in danger, call the emergency number, as you would want others to do for you.

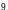

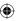

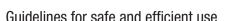

## Battery information and care

- You do not need to completely discharge the battery before recharging. Unlike other battery systems, there is no memory effect that could compromise the battery's performance.
- Use only LG batteries and chargers. LG chargers are designed to maximize the battery life
- Do not disassemble or shortcircuit the battery pack.
- Keep the metal contacts of the battery pack clean.
- Replace the battery when it no longer provides acceptable performance. The battery pack maybe recharged hundreds of times until it needs replacing.
- Recharge the battery if it has not been used for a long time to maximize usability.
- Do not expose the battery charger to direct sunlight or use it in high humidity, such as in the bathroom.

- Do not leave the battery in hot or cold places, this may deteriorate the battery performance.
- There is risk of explosion if the battery is replaced by an incorrect type.
- Dispose of used batteries according to the manufacturer's instructions. Please recycle when possible. Do not dispose as household waste.
- If you need to replace the battery, take it to the nearest authorized LG Electronics service point or dealer for assistance.
- Always unplug the charger from the wall socket after the phone is fully charged to save unnecessary power consumption of the charger.
- Actual battery life will depend on network configuration, product settings, usage patterns, battery and environmental conditions.

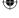

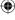

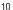

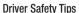

When driving a car, driving is your first responsibility. When using your wireless phone behind the wheel of a car, practice good common sense and remember the following tips:

- Use a hands free device. If possible, add an additional layer of convenience and safety to your wireless phone with one of the many hands free accessories available today.
- Let the person you are speaking with know you are driving; if necessary, suspend the call in heavy traffic or hazardous weather conditions.
- Do not take notes or look up phone numbers while driving. Jotting down a "to do" list or flipping through your address book takes attention away from your primary responsibility, driving safely.

- If possible, place calls when you are not moving or before pulling into traffic. Try to plan calls when you will not be driving.
- Do not engage in stressful or emotional conversations that may be distracting. Make people you are talking with aware you are driving and suspend conversations that have the potential to divert your attention from the road.

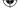

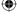

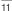

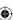

## Getting to know your phone

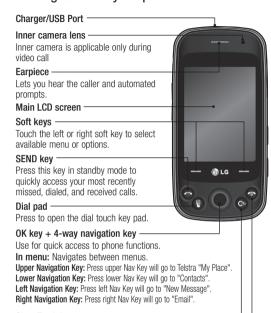

### Clear/Back key

Long press this key to guickly access Voice Command.

#### END/Power

Ends or rejects a call. Press and hold to turn the phone on or off. Press once to return to the standby screen.

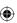

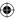

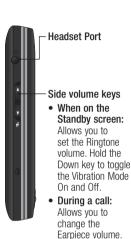

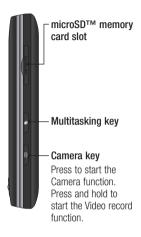

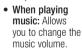

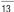

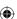

## Open view

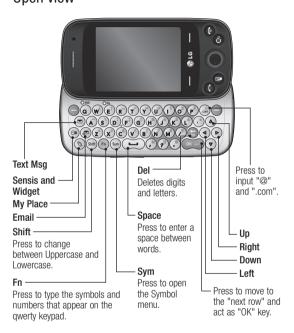

⚠ WARNING: Placing a heavy object on the phone or sitting on it while it is in your pocket can damage the phone's LCD and touch screen functionality.

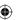

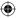

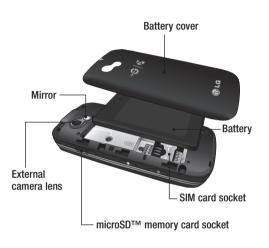

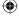

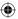

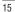

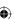

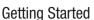

# Installing the SIM and battery

1 Remove the battery cover Slide the battery cover down away from the camera lens to remove.

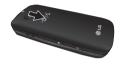

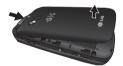

### 2 Remove the battery

Lever the bottom edge of the battery and remove it carefully from the battery compartment.

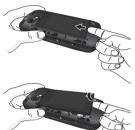

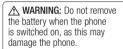

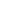

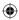

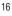

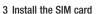

Slide the SIM card into the SIM cardholder. Make sure that the gold contact area on the card is facing downward towards the gold contact pins on the phone. To remove the SIM card, pull it gently in the opposite direction.

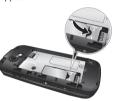

#### 4 Install the battery

First, insert the top of the battery into the top edge of the battery compartment. Make sure that the battery contacts align with the terminals on the phone. Press the bottom of the battery down until it clicks into place.

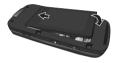

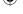

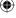

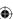

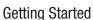

#### 5 Charging your phone

Lift the charger port cover on the top of your LG-GW382f. Insert the charger connector into the phone (the "B" side of the connector must face up when connecting to the phone), and then insert the plug into the wall socket. Your LG-GW382f must be charged until a message that says "Battery full. Please unplug charger to save energy" appears on the screen.

**Important!** Insert the battery before charging.

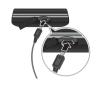

⚠ WARNING: Use of unauthorized accessories could damage your phone and void your warranty.

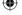

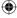

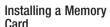

You can expand the memory available on your phone using a microSD<sup>TM</sup> memory card. The LG-GW382f supports microSD<sup>TM</sup> memory cards with up to 16 GB of memory.

**NOTE:** A memory card is an optional accessory.

1 Lift the memory card cover, and then insert a microSD™ card with the gold contact area facing downwards. Close the memory card cover so that it clicks shut.

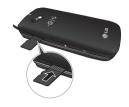

NOTE: The phone will automatically organize existing content on your memory card in appropriate folders. For example, videos will be accessible from the Videos folder. If your memory card has protected content (e.g., songs or graphics with Digital Rights Management copywriting loaded from another device), it will not work. You may need to reformat the memory card before using it with this device.

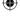

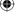

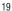

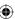

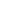

## **Getting Started**

#### **Touch Calibration**

After you install SIM card and battery, and turn on the LG-GW382f, you will be prompted to calibrate the touch screen on your LG-GW382f. Touch the "+" markers as they appear to calibrate the screen.

 Once you've finished calibrating your screen, Save the settings.

## Vibration Mode (Quick)

Activate Vibration Mode by touching and holding so on the dial pad. You can also adjust Vibration Mode by pressing and holding the side volume keys.

The phone will display "Vibrating Mode On". If you want to turn

Vibration Mode Off, touch and

hold # again.

## Signal Strength

If you are inside a building, you may get better reception close to a window. The signal indicator on your phone's display screen shows you the strength of the signal.

#### Dial Pad

Use the phone's touch pad 
to dial numbers from standby mode.

#### **Options**

While the touch dialling pad is displayed you can select further options such as Make Video Call, New Message, Hard Pause, 2-sec Pause, Touch Calibration by touching the left soft kev.

 If you want to close the Dial pad, press dial pad icon and then dial pad is disappear. But you can still use the Options. And you can also use Save by touching the right soft key.

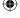

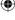

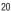

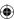

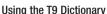

The T9 Dictionary is a feature that allows the user to add any unique or personal words to the T9 standard language database. The T9 Dictionary function can be selected from the Text Entry Settings by using Options. Within the T9 Dictionary function, the user can add, modify, delete or reset personal words.

**NOTE:** You can select a different T9 language from the same Options menu. The default setting on the phone is the T9 disabled mode.

## **Qwerty Keypad**

### Text input mode using the Qwerty Keypad

When you must enter text (e.g., when writing a message), the keypad will default to Abc mode. If you are entering a number (e.g., when making a call), the keypad number keys will default to numbers. In ABC mode, enter numbers by first pressing and then pressing the number you want.

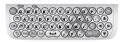

**NOTE:** Some fields may allow only one text input mode (e.g., telephone numbers in Address Book fields).

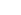

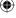

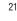

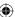

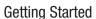

To enter a symbol in the text entry field, press the key, and then select a symbol on qwerty keypad. Or, to enter a symbol using the qwerty keys, just press key. To return to ABC mode, press again. Complete each word with a space by pressing key. To delete a character, press the

# When entering an accented letter

key.

When you select French or Spanish as the text entry language, you can enter special French or Spanish characters (e.g.: é).

To enter special characters using the Qwerty Keypad, press and hold the corresponding letter key. After the corresponding letter disappears, press the same key repetitively until you see the special character you want to enter

#### For example

To enter "ä", press and hold the "a" key.

After the "a" character disappears, press the "a" key repetitively until "ä" appears on the screen. You can enter special characters by pressing the key continuously.

## Using Korean Mode

Allows you to type Korean characters when you set the language to Korean.

Choose Options and select Key Guide.

Set Show, you can use Key Guide at Message, Notepad, WAP and IM Mode only.

For when you input Korean at other modes, refer below Key Map.

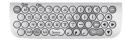

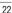

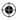

## Your Standby Screen

From here, you can access all the menu options, make a quick call as well as many other actions.

## **Touch Screen Tips**

Touch screen is only available on Dial pad.

To select a number, touch the icon accurately. You can set your LG-GW382f to vibrate slightly when it recognizes you've touched an option.

- There's no need to press hard; the touch screen is sensitive enough to detect a light yet sure touch.
- When the screen light is off, press the key on the right side to restore the standby screen.
- Don't cover the phone with a case or cover. The touch screen will not work if any material is covering it.

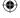

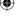

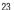

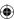

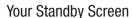

## The Quick Keys

The quick keys on your standby screen provide easy, one-touch access to your most used functions.

**Left soft key:** Press to open the Shortcuts menu. You can use the browser more quickly and conveniently.

**Right soft key:** Press to access the Internet by launching the WAP browser.

**Center Key:** Press to open the full Top menu, which is divided into twelve submenus.

Dail pad: Press to make a call using the touch Dialing Keypad. Enter the number as you would with a normal keypad, and then press the hard key.

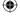

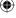

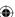

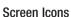

The table below describes various indicators and icons that appear on the phone's display screen.

| Icon        | Description                                              |
|-------------|----------------------------------------------------------|
|             | Multitasking                                             |
| Щ           | Network signal strength<br>(number of bars will<br>vary) |
| Tx          | No network signal                                        |
|             | Battery empty                                            |
| $\boxtimes$ | New text message                                         |
| <u>]e(</u>  | New email                                                |
|             | An alarm is set                                          |
| A           | Sound mode                                               |
|             | Vibration mode                                           |
|             | Sound&Vibration mode                                     |
|             | 3G available                                             |
| *           | Bluetooth® is active                                     |

| Icon | Description           |
|------|-----------------------|
| 9    | The browser is active |
| (1)  | Speakerphone          |
| 8    | Call in Progress      |
| 00   | Voicemail             |
|      | Battery Full          |
|      | Battery Charging      |
| K.   | Flight Mode           |

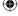

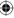

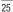

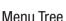

#### 1. BiaPond

- 1.1 BigPond Home 1.2 Enter Address
- 1.3 Rookmarks
- 1.4 RSS Reader 1.5 Saved Pages 1.6 History 1.7 Settings
- 2 2 FOXTFI 2.3 Sensis Search 2.4 Music 2.5 Scan Code 2.6 MvFmail 2.7 MySync 2.8 Yellow Pages 2.9 White Pages 2.0 Whereis Maps 2.\* Downloads 2.# My Account

2. My Place

2.1 BigPond

- 3 Social Web
  - 3.1 SNS 3 2 TRIRE
  - 3.3 Diva Chat 3.4 Sports Chat
  - 3.5 Gamer Chat 3.6 RSVP
  - 3.7 MOKO
  - 3 8 OzChat 3.9 Fast Flirting
  - 3 0 Flickr
  - 3 \* YouTube

- 4. Game&App
  - 4.1 Games 4.2 Applications

### 5. Messaging

- 5.1 Create Message 5.2 Send-A-Card
- 5.3 Inbox 5.4 Drafts
- 5.5 Outbox
- 5.6 Video Mail 5.7 Voice Mail
- 5.8 Message Settings

#### 6. Fmail

6.1 Create Fmail 6.2 Inhox 6.3 Fmail Setting

#### 7. My Stuff

- 7 1 Audio 7.2 Picture
- 7.3 Video 7.4 Camera
- 7.5 Other Files 7.6 File Manager

#### 8. Contacts

- 8.1 Contact List 8.2 New Contact
- 8.3 Caller Groups
- 8.4 Speed Dial Lists
- 8.5 SIM Management 8.6 My Numbers

#### 9. Alarms

#### \*. Call Log

- \*.1 All Calls \*.2 Missed Calls
- \*.3 Dialed Calls
- \*.4 Received Calls
- \*.5 Call durations \*.6 Data Counter

## 0. Tools

- 0.1 Music Player
- 0.2 Voice Command 0.3 Calendar
- 0.4 Notenad 0.5 Calculator
- 0.6 World Clock 0.7 Tasks
- 0.8 Stopwatch 0.9 Tip Calculator
- 0.0 Unit Converter
- 0.\* STK

#### #. Settings #.1 Audio & Ringtones

- #.2 Phone Settings
- #.3 Display #.4 Touch Keypad
- #.5 Call
- # 6 Connection
- #.7 Memory #.8 Application
- Settings # 9 Phone Information

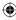

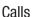

## Making a Call

- 1 Make sure your phone is on.
- 2 Press ①, and then enter a phone number using the touch pad. Or slide open the qwerty keypad, and enter a phone number using the qwerty keys. To edit a number on the display screen, simply press the ② key briefly to delete one digit at a time.
  - Press and hold the key to delete the whole number.
- 3 Press the [SEND] key to call the number.

## Making a Call with the Send Key

- 1 Press the SEND] key, and the most recently missed, dialed, and received phone numbers will display.
- 2 Select the number you want.
- 3 Press the ISEND] key.

## Making a Call from Contacts

You can store frequently called names and phone numbers in the SIM card as well as in Contacts in the phone's memory.

Dial a number by simply selecting

Dial a number by simply selecting a name in Contacts and pressing the 
[SEND] key.

## Answering a Call

When you receive a call, the phone rings, and the phone icon appears on the screen. If the caller can be identified, the caller's phone number (or name if stored in your Address Book) displays.

1 Press the SEND] key or press left soft key. If Any Key has been set as the Answer Mode, any key press will answer a call except for the

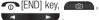

2 End the call by pressing the [END] key.

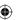

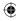

## Calls

**NOTE:** You can answer a call while using the Address Book or other menu features.

## Ending a Call

When you have finished a call, press the \_\_\_\_[END] key.

## Adjusting the Volume

If you want to adjust volume during a call, use the side volume keys.

When on the Standby screen, you can adjust the ring volume using the side volume keys.

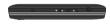

## **During a Call**

The menu displayed on the handset screen during a call is different from the default menu displayed when on the Standby screen. The options are described below.

### Making a Second Call

To make a second call, just select the number you want to dial.

- 1 During a call, an In-Call menu will be available.
- 2 Press ①, enter the second phone number, and then press

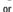

Press left soft key to select a contact from your Address Book, and then press the Call button. When the second call connects, the first call is automatically placed on hold.

## Switching Between Two Calls

Using one of the two methods below, you can switch between two ongoing calls.

- 1 Press the [SEND] key.
- 2 Or press options and select Swap Calls.

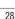

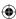

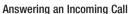

To answer an incoming call when your handset is ringing, simply press the [SEND] key, or press left soft key. Your handset also alerts you an incoming call while you are already on a call. A tone will sound in the earpiece, and the display will show that a second call is waiting. This feature, known as **Call Waiting**, is only available if your network provider supports it.

If Call Waiting is turned on, you can put the first call on hold and answer the second call by pressing the [SEND] key.

## Rejecting an Incoming Call

You can reject an incoming call without answering by simply pressing the [END] key or pressing right soft key.

## Muting the Microphone

Mute the microphone during a call by pressing right soft key. Unmute the handset by pressing right soft key again. When the handset is on mute, the caller cannot hear you, but you can still hear the caller.

### Using the Speakerphone

Use the integrated Speakerphone during a call by pressing center key. The loudspeaker is automatically deactivated when you end the call.

▲ WARNING: Because of increased volume levels, do not place the phone near your ear while the speakerphone is enabled.

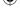

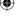

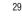

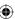

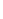

## Calls

#### Make Video Call

You can make or answer a Video call with other 3G video phones. In order to start a Video call, both sides must have a 3G Video calling capable phone and both must be in a 3G coverage area.

## Making and Answering a Video Call

Make a Video call by dialing a number, or selecting a number either from the Contact List or Recent Call List. From the Recent Call or Contact List, you can also directly make a Video call by selecting [Options] > [Make Video call].

### **Conference Calls**

The conference call service allows you to have a conversation with more than one party at a time. This feature is only available if your network service provider supports it.

Once a conference call is set up, you can add, disconnect, or separate calls (that is, remove a call from the conference call but maintain the private connection), if you are the person who established the conference call. These options are all available in the In-Call menu.

The maximum number of callers in a conference call is five.

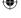

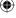

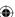

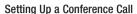

To set up a conference call, place the first call. Once that call is connected, follow the above steps to make a second call. You can then join the two separate calls by selecting options and selecting Join Calls from the Conference Call menu.

# Activate the Conference Call on Hold

To activate a conference call on hold, press the key.

# Removing Calls from the Conference Call

To remove a call from an existing conference call, press options and then choose Conference Call. Next, select Exclude Call and select the party you want to exclude and end the call with.

#### Private Call in a Conference Call

To talk privately with one caller in a conference call, press options and then select Private Call from the Conference Call option. When the numbers of the parties appear, select the one you want to talk to in private. Only the person who initiates the Conference Call can initiate a Private Call.

### **Ending a Conference Call**

You can disconnect the currently active conference call by pressing the key.

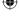

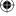

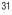

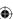

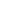

## Messaging

This menu includes functions related to SMS (Short Message Service), MMS (Multimedia Message Service), voicemail, and your network's service messages.

## Create Message

- On the standby screen, press center key and choose Messaging.
- 2 Select Create Message.

NOTE: If you attach a graphic or an audio file while writing a multimedia message, file loading can take up to 5 seconds. You will not be able to activate any key during file loading. When file loading is complete, you can write your multimedia message.

## Editing a message

Press right soft key and the following options are available when Editing a Message.

 Symbol: You can insert symbols ranging from sentence notes to emoticons. You can use left soft key and right soft key to scroll through the various pages of symbols.

Inserting Multimedia files in outgoing messages is easy. Press right soft key and then select one of the options below:

- Picture: Preview the selected picture. Then press center key to insert the selected picture.
- Audio: Insert audio from your saved Audio files.
- Video: Insert videos from your saved Video clips.
- Take New Picture: Insert a new image taken from the camera by pressing center key.

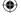

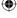

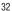

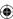

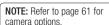

- Record New Audio: Record a new audio clip by Pressing Record button.
  - **Quality:** Set the audio quality to Fine, Normal, or Economy.
  - Select Default Storage: Set the default storage to Phone Memory or Memory Card.
- Record New Video: Record a new video. The options are similar to those for inserting a New Picture.
- Template
  - **Text:** You can easily insert frequently used sentences into your text message.
  - Multimedia
  - **Signature:** Enter a signature that you created yourself.

 More: Allows you to insert Subject, vCard, vCalendar, vNote, vTask, or Contact.

NOTE: vCard, vCalendar, vNote, vTask, and Contact are created by the Address Book, Calendar, Notepad, and Tasks functions. See the corresponding sections for detailed information.

## **Using Options**

Press left soft key to use the options below.

- Text Entry Mode: Select an appropriate text entry mode.
  - abc
  - Abc
  - ABC
  - 123

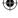

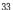

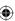

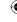

## Messaging

- Text Entry Settings
  - Text entry language: Allows you to set the text entry language to English, French (Francais), Spanish (Espanol), Korean
  - Word correction: On/Off
  - Next Word Prediction: On/Off
  - T9 Dictionary: Here, you can add, delete, reset, or modify words in the T9 Dictionary.
- · Delivery Options
  - Delivery Receipt: Set this to On or Off.
  - Reply via Same Message Center: Set this to On or Off.
- Save to Drafts: Saves the selected message to Drafts.
- Cancel Message: Allows you to exit the Message without saving what you have already written.

## Sending a Message

After completing a message using Insert/Options, select **Send To** to send a message.

- Enter the recipient(s). Press left soft key and choose one of the Options below.
  - Enter Number
  - Enter Email: You can enter an Email address instead of a phone number.
  - Insert Symbol
  - Caller Groups: Displays Contact Groups.
  - Recent Messages: Choose a contact from recent messages.
  - Recent Calls: Choose a contact from recent calls.
  - Delivery Options: Delivery Receipt, Reply via Same Message Center, Add Cc, and Add Bcc.

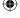

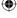

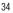

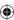

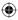

- **Edit Message:** Return to message in editing mode.
- Save to Drafts: Saves the selected message to Drafts.
- Text Entry Mode: Select an appropriate text entry mode.
   abc

Abc

ABC

123

- Text Entry Settings: This menu allows you to set the Text Entry Language. It also gives you the following options: Word correction, Next Word Prediction and T9 Dictionary.
- Cancel Message: Cancel your message.

## Send-A-Card

You can send a greeting card by SMS or MMS.

Check the availability of this service, pricing and tariffs with your network operator and/or the service provider.

## Inbox

All the messages you receive are placed into your Inbox. You will receive an alert when you receive a message. New messages are stored in the Inbox. In the Inbox, you can identify each message by icons.

The following Options are available when you select a message and press left soft key.

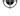

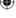

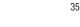

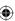

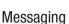

#### Standard View

The following options are available in standard view:

- Add to Address Book: Save the sender's phone number in the Contact List.
- Delete: Select a message to delete.
- Forward: Forwards a message.
- Video Call: You can make Video call with other 3G video phones.
- Copy to Phone/Move to SIM: You can copy to Phone or SIM depending on where the text message is stored.
- Select Multiple: Select all messages.
- Message Details: View information about received messages: message Type, Subject, Sender's address, and message Time, etc.

- Delete All Read Msg: Delete all read messages.
- Conversation View: This mode allows you to view all messages from each contact, in conversational order.

## **Drafts**

If you don't have time to finish writing a message, you can save what you've done so far here. View the messages saved as drafts

#### Outhox

Outbox is a temporary storage place for messages waiting to be sent. When you press the [SEND] key, you can make a call to the recipient number of the selected message.

If the message is not sent from the Outbox, you will receive a sound alert along with a Message Sending Failure notice on the screen

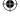

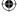

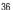

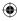

After the maximum number of Send attempts has been reached, the **Send** function has failed. If you were trying to send a text message, open the message and check that the Sending options are correct

Press left soft key to use options available in Outbox list.

- View Status: Shows message status as failed, sent, or error.
- Edit: Allows you to edit the selected message.
- **Delete:** Deletes the message vou select.
- Select Multiple
- · Message Details

These options are available when you select a message in Outbox.

- Call: Make a call to the sender.
- Video Call: You can make Video call with other 3G video phones.

- Delete: Deletes the message you select.
- Edit: Allows you to edit the selected message.
  - Message Details
  - Cancel

#### Video Mail

This menu provides you with a quick way to access your Videomail (if provided by your network).

#### Voice Mail

This menu provides you with a quick way to access your voicemail (if provided by your network).

NOTE: Please check with your network service provider for details about their service in order to configure the handset accordingly.

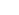

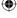

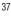

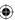

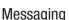

# **Message Settings**

To configure **Messaging settings**, press center key and choose Messaging. Select Message Settings.

- Message Alert: Set the Sounds and Alert Type here.
- Save to: Set where to save the message.
- Signature: This feature allows you to create your own Text signature. You can use symbols, a Text Template, and contacts as part of the signature.
- · Multimedia Msg
  - **Template:** You can create multimedia templates.
  - Priority: Set the priority of the message.
  - Subject: You can enter the MMS Subject when this option is On. Switch between Off and On.

- Validity Period: This network service allows you to decide how long your multimedia messages will be stored in the message center.
- Send Delivery Receipt:
   Allow you to send a delivery confirmation mail for a Multimedia Message.
- Send Read Receipt: Allow you to send a message read confirmation mail for a Multimedia Message.
- Download Options
   Download Without

   Asking: Allow Multimedia
   Messages to be downloaded
   automatically.

**Ask Always:** Download a multimedia message manually.

**Discard:** Used when the user rejects download of the Multimedia Message.

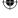

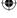

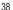

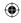

- Message Center: The details for the Multimedia gateway are preloaded into your handset and should not be changed.
- Videomail Number: This menu allows you to set the videomail center number if this feature is supported by Telstra. Please check with Telstra for details of their service in order to configure the handset correctly.
- Voicemail Number: This menu allows you to set the voicemail center number if this feature is supported by Telstra. Please check with Telstra for details of their service in order to configure the handset correctly.
- Service Message: You can set the Service option to determine whether you receive service messages. Ask Always, Discard, and Save Without Ask options are available.

- Info. Service: Info. Service messages are text messages delivered by the network to your handset. They provide general information, such as weather reports, traffic news, tax, pharmacies, and stock prices. When you receive an info. service message, you will see a pop-up message with the relevant information.
  - Receive: Set the reception status.
  - **Topics:** To create a new topic, select **Topics**, and then select **New** on the screen. If you want to edit the topic, select the topic, and then edit it.
  - Languages: This option lets you select the preferred languages. Info. service messages display in the selected languages.

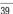

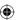

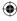

# My Place

This Menu contains WAP links to useful Telstra services.

- 1. BigPond
- 2. FOXTEL
- 3. Sensis Search
- 4. Music 5. Scan Code
- O. Martine att
- 6. MyEmail
   7. MySync
- 8. Yellow Pages
- 9. White Pages
- 0. Whereis Maps
- \*. Downloads
- #. My Account

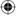

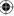

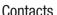

On the standby screen, choose Menu and Contacts. The following Contacts submenus will appear.

## **Contact List**

This menu allows you to save and manage contact address information. With Contact List, you can add new addresses or search for existing contacts by name. When on the standby screen, you can directly search for a contact by pressing down navigation key.

## **New Contact**

Use this menu to add a new contact address. Enter contact information such as name, company, phone number, email address and messenger.

- Enter the Display name first name, last name, or both.
- Enter up to five different numbers. If necessary, choose Options and set the number as a Speed Dial.

- Enter an email address.
- Choose whether to save the contact to Phone or SIM Card memory.

# **Caller Groups**

This menu allows you to manage group information. By default, there are four groups: Colleague, Family, Friends, and School.
Or you can put a contact in No Group. You can also configure a ringtone for a group so that the group ringtone sounds when you receive a call from a specific contact in that group when that contact has no personal ringtone.

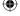

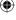

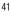

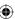

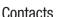

## Speed Dial Lists

You can assign a frequently called contact to a speed dial list. Select a number from 4 to 9 as a speed dial. You can configure any of the 6 speed dial numbers for a specific contact.

- Your Voicemail, Videomail and USSD is already set to 1, 2, 3 respectively. These default settings cannot be changed. Choose the speed dial number you want to assign a contact to, and then press Assign key.
- This will open your address book. Select the contact you want to assign to that number and press Assign key.
- To call an assigned speed dial number, press on the Standby Screen. Then touch and hold the assigned number; the call will automatically be placed to the assigned number.

# SIM Management

This menu allows you to copy information from your SIM card (e.g., name and phone number) to your handset. If a name is duplicated during the copying operation, the information is also duplicated.

You can also copy entries from the SIM card to the phone memory and entries from the phone memory to the SIM card (not all the data will be copied).

This menu also allows you to delete entries from the SIM card and Handset.

# My Numbers

This displays your personal phone numbers, stored in your phone and SIM card. You can send this information using Text Message, Multimedia Message, or Bluetooth

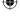

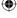

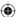

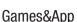

#### Games

Access Games on your LG-GW382f, or download new ones by browsing the catalog of games available for purchase.

To launch Games press center key, select Games & Apps and then Games

NOTE: The JAR file is a compressed format of the Java program, and the JAD file is a description file that includes detailed information. Prior to download, you can view all the detailed file descriptions in the JAD file on the network.

⚠ WARNING: Only J2ME (Java 2 Micro Edition)-based programs will run in a phone environment. J2SE (Java 2 Standard Edition)-based programs will only run in a PC environment.

 Download Games: This menu option connects to the LG-GW382f game download site.

You can see the available downloaded games in the list.

## **Applications**

To launch Applications press center key, select Games & Apps and then Applications.

This menu displays the list of Java programs downloaded using WAP. You can select, delete, or view in detail all previously downloaded programs in the Application menu.

 BigPond Apps: This menu option connects to the LG-GW382f application download site. You can see the available downloaded applications in the list.

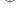

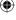

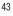

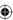

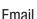

Mobile Email allows you to access your MyEmail, Windows Live Hotmail, Yahoo! Mail, Gmail, and other accounts on your phone. Now, you can quickly and easily check your email while you are away from your computer.

## Create Email

- 1 Press center key and choose Create Fmail
- 2 In the To field and CC filed, enter an email address.
- 3 Tap the Subject field, enter the subject.
- 4 Tap the message box, type the text. To edit your email, such as adding files or Message Options and then select press the left button. And select the option you want.
- 4 Press Send at the right soft key.

#### Inhox

All the e-mail you receive are placed into your inbox.

## **Email Setting**

You can change your email settings based on your own preferences.

- Press center key and choose Fmail.
- 2 Select Email settings.
- **3** You can alter the following settings:

**Email Accounts:** Manage your email accounts.

Allow Reply Email: Choose whether to allow read confirmation messages to be sent.

Request Reply Email: Choose whether to request read confirmation messages.

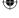

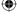

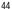

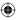

**Retrieve Interval:** Select how often your phone checks for new email messages.

Retrieve Amount: Choose the number of emails to be retrieved at one time.

Include message in Fwd & Reply: Select whether to include the original message in your reply.

Include attachment: Select whether to include the original attachment in any reply.

Auto Retrieval in Roaming: Choose whether to retrieve messages automatically when abroad (roaming).

New email notification:

Choose whether to be alerted about a new email without a pop-up message.

Priority: Choose the priority level of your email messages.

Mail sending size: Choose the size of email you send.

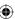

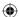

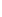

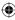

## Tools

## Music Player

- Download Music: Download music over the Telstra network directly to your device via the Shop Music link in the Telstra Music Folder or the Ringtones link in the Telstra Media Mail folder
- All Songs: View all the songs in your music library.
- Playlists: Make your own playlists.
- Artists: Lists all the artists in your music library, and displays all the songs of a selected artist.
- Albums: Lists all the albums in your music library, and displays all the songs on a selected album.
- Genres: Lists all the music genres in your music library, and displays all the songs of a selected genre.
- Shuffle Songs: Shuffles playing order of songs in your library at random. You can listen to the songs in random order.

NOTE: Music files may be protected by copyright and intellectual property laws. Make sure that you adhere to copyright when downloading or copying files.

(Up to 2000 songs) **NOTE:** Based upon the size of the songs

NOTE: To play song from or transfer to SD card, the SD card should have some empty space. Up to 512MB card: require 3MB empty space

**Up to 4GB card:** require 6MB empty space

**Up to 16GB card:** require 20MB empty space

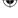

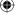

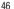

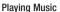

To listen to music saved on your phone or in the external memory. follow these quick and easy steps:

- 1 On the Standby screen, press center kev. choose Tools and then select Music Player.
- 2 You can select from All Songs. Playlists, Artists, Albums, Genres and Shuffle Songs. The Now Playing menu will only be available when music is playing.
- Choose the song you want to play.
- Press the [OK] key to Play/ Pause a selected song. While playing, press the up or down navigation keys to change the volume, and left or right keys to go to the previous or next sona.
- While playing music, press the Right Soft Key [Minimize] to Minimize the music player and access other phone functions while music is playing.

## Adding Music to Your Handset

You can add music files to your handset using one or more of the following methods:

- · Download music and ringtones over the LG-GW382f network directly to your device through the Shop Music link in the LG-GW382f Music Folder or the Ringtones link in the LG-GW382f Media Mail folder.
- · From your existing digital media collection on your PC using Windows Media® Player and/or Windows Explorer.
- · From your PC using other music subscription services. such as Napster or eMusic.

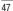

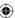

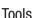

# Transferring Music using vour PC

#### **Before You Get Started**

To transfer music from your PC to your device, you need the following:

- Windows Media® Player 10 (or above) or other digital music management software, such as Napster or eMusic
- A microSD<sup>TM</sup> card\* (supports up to 16-GB cards)
- USB data cable\*

**NOTE:** This device is not compatible with iTunes and/or iTunes files

## Transferring Music from the Digital Music Service

- Using your computer, open your preferred PC music management application.
- 2 Download the selected song to your library.

- 3 Make sure the microSD<sup>TM</sup> card is inserted properly into your handset.
- 4 Use the USB adapter cable to connect your handset to the PC. When you try to connect the handset to your PC, the handset displays "Connecting as Music Sync..".
- 5 Once the USB connection has been established, the handset displays "Connected as Music Sync Mode. Do not disconnect during transfer". The computer screen then displays the LG-GW382f device
- **6** To transfer music to your handset, follow the instructions in the program.

**NOTE:** If you have a USB hub, connect the handset directly to your computer rather than through the hub.

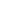

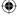

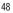

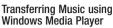

- Open Windows Media<sup>®</sup> Player on your computer (version 10.0 or higher).
- 2 Use the USB adapter cable to connect your handset to the PC. When you try to connect the handset to your PC, the handset displays "Connecting as Music Sync...".
- 3 Once the USB connection has been established, the handset displays "Connected as Music Sync Mode. Do not disconnect during transfer". The computer screen then displays the LG-GW382f device.
- 4 In the Windows Media® Player application, click on the Sync tab. Previously downloaded songs are then listed on the left side of the application.

5 Choose the destination location for the media files. The LG-GW382f Music Sync Player appears in a drop-down list on the right side of the screen.

NOTE: If there is no item present in the playlist, click the Edit Playlist button, and begin adding music files from the various media categories.

- 6 Click on the boxes (to the left of the song entry) to select the songs you want to synchronize to your handset.
- 7 Click the Start Sync button to download the selected songs to your handset.

  A "synchronization in progress" message appears in the application. Do not unplug the handset during this process. Once complete, the progress bar will disappear.
- 8 It is now safe to unplug the USB connector from the handset

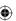

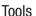

## Drag and Drop Music Using LG-GW382f As a Mass Storage Device

- Make sure the microSD™ card is inserted properly into the headset
- 2 Connect the device to a PC using a LG-GW382f USB data cable.
- 3 A bubble may appear on the PC saying "Found New Hardware LG USB Mass Storage Device".
- **4** Access My Computer on the PC.
- 5 The phone's memory card will be listed under Devices with Removable Storage in the same location as optical drives.

**NOTE:** The PC will automatically assign a drive letter.

6 In a new window, search for the music files you want.

- 7 Drag and drop the music files from the PC window to the Storage Card window.
- 8 Disconnect the device from the cable.
- **9** Access the Music Player on the phone.

NOTE: If the computer does not detect the newly connected handset as Mass Storage, see the Changing USB Connection Settings section below.

## Changing USB Connection Settings

- Press center key, choose Settings.
- Select Connection.
- 3 Select USB Connection Mode.
- 4 Choose Music Sync (if using Windows Media® Player or other Digital Music Services) or Mass Storage (if you want to drag or drop files).
- 5 Reconnect the device to a PC.

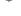

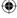

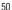

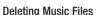

The following three options are available to delete Music from your Phone:

- Delete a file using Mass Storage, but not using the Music sync function.
- 2 Delete a file by directly inserting the microSD™ external memory into the PC.
- **3** Delete a file using the delete function on the phone.

NOTE: If you delete a playlist from the phone, the songs in the playlist will not be removed. They remain in the All Songs folder. Use Music Sync to perform operations like Delete, Move, and Copy. **NOTE:** Take note that all the data on your microSD™ card will be deleted if you carry out the below process.

- Go to Settings > Phone >
   Reset Settings > Master
   Clear > Memory Card in the
   Settings menu.
- Format the external memory using Mass Storage.

NOTE: Music is copyright protected by international treaties and national copyright laws. It may be necessary to obtain permission or a license to reproduce or copy music. In some countries national law prohibits private copying of copyrighted material. Please check the national legislation of the applicable country concerning the use of such material.

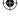

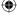

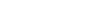

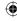

## Tools

#### Voice Command

Voice command is the function whereby your phone's voice recognition engine identifies the voice of the user and carries out the requested commands. When the user operates the voice command function, there are five possible commands, call <name or number>, Listen to voicemail, missed calls, messages and time & date.

**NOTE:** You can access the Voice Command by long pressing key.

1 Call <Name or Number>:
The phone will only make
a call when you say the
command "Call" followed by
a name stored in the Address
Book or a phone number.
The phone's voice engine
recognizes your words and
displays name lists or phone
numbers. However, interfering
noise can cause problems
displaying the possibilities.
You also have the option to

- add a number type at the end, such as "mobile", "home", or "office".
- 2 Listen Voicemail: This command activates when you say the words "Listen Voicemail". You will then be automatically connected to voicemail.
- 3 Missed Calls: This command activates when you say the words "Missed Calls". The phone will then present missed call lists.
- Available commands
  - Yes: Make the phone call.
  - No: Move to the next missed call list.
  - Cancel: Go back to the main voice command menu.
  - Exit: Terminate voice command.

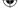

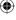

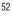

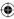

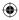

- 4 Messages: This command activates when you say the word "Messages". The phone then displays the details of unread SMS or MMS messages.
- Available commands
  - Yes: Make the phone call.
  - No: Move to the next unread message.
  - Cancel: Go back to the main voice command menu.
  - Exit: Terminate voice command
- 5 Time&Date: This command activates when the user says the words "time and date". The phone then displays the current local time and date.

#### Calendar

When you access this menu, a calendar appears. The red, square cursor is used to locate a particular day. The bottom bar on the calendar indicates schedule(s) for that day. This function reminds you about the schedule. The phone will sound an alarm if one has been set for a specific schedule item.

Press right soft key to create a new schedule. It will Allow you to add a new schedule on the date you select.

The following options are available when you open the Calendar and press left soft key.

- Search: Allows you to search your schedule(s).
- Set Holiday: Allows you to set a personal holiday for the selected date.
- View All: Allows you to view all your schedules.

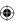

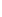

## Tools

- Week View: Allows you to change the Calendar view from Monthly View to Week View.
- Go to Date: Allows you to jump to a specific date.
- Selective Delete: Allows you to delete Old Schedules or All Schedules selectively.
- Settings: Allows you set the Default View, Daily begin and Weekly Begin day.

## **Notepad**

You can create up to 30 memos.

1 To create a new Note, press left soft key, enter the memo, and then press center key to save.

## Calculator

The calculator allows you to add, subtract, multiply, and divide. You can enter numbers and operators using the qwerty keypad.

Use the touch key to delete numbers.

## World Clock

The World clock feature provides time information for major cities worldwide.

**NOTE:** The first time you use this feature, you will be asked to enter the name of your current City.

- 1 To add a new City to see its local time, press right soft key.
- 2 To find the city you want faster, press the "OK" button to get a list of citys and a search option to find the city faster.
- To make it easier, press left soft key and a Map will appear. Choose the continent, press center key to zoom the map, and then check the city you want to know the time in by pressing right soft key.
- · Press right soft key to save.

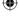

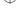

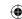

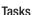

This feature allows you to save and manage tasks.

- 1 Press left soft key.
- 2 Enter the Due Date, a Note, and a Priority and Status for the new Task
- **3** Press right soft key save the Task item.

The following options are available by pressing right or left soft key.

- New: Create a new task.
   Edit. Edit the contents of the
- Edit: Edit the contents of the task.
- Delete: Lists all available tasks so you can select the ones you want to delete.
- Selective Delete: Delete all completed tasks or all past tasks.
- Send Task Via: Enables the selected task to be transmitted using Text Message, Multimedia Message, or Bluetooth<sup>®</sup>.
- Select Multiple

 View Calendar: The calendar window will appear, and then you can add New Tasks to a certain date.

## Stopwatch

This menu allows you to record elapsed time. The phone can also display the time of an individual lap (up to 20 laps) and the total time

#### New Time

- To start timing, press center key. The running time is displayed as HH.MM.SS.hh (hours, minutes, seconds, hundredths of a second).
- During the timing, you can record an individual lap time by pressing right soft key. You can record up to 20 lap times.
- Stop timing by pressing center key, or restart by pressing center key again.
- To reset the stopwatch, press left soft key.
- Saved Times: View the saved times.

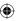

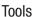

## **Tip Calculator**

This feature allows you to calculate the tip amount quickly and easily based on the total bill as well as the split of the total bill according to the number of people.

## **Unit Converter**

This feature converts measurements into the unit you want.

You can convert six types of units: Area, Length, Weight, Temperature, Volume, and Velocity.

To enter a decimal, press .....

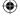

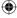

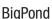

This menu shows how to access the Internet by launching the WAP browser.

NOTE: Check the availability of WAP services, pricing and tariffs with your network operator and/ or the service provider whose service you wish to use. Service providers will also give you instructions on how to use their services. Please contact your service provider to open an Internet account.

On the standby screen, press center key and BigPond.

• **BigPond Home:** Moves to the initial homepage.

**NOTE:** Once connected, the homepage is displayed. To exit the browser at any time, press the key.

- Enter Address: Connects to the specific Address after editing.
- Bookmarks: You can add or save the current page to Bookmark or view the list saved under Bookmark.
- · RSS Reader
- Saved Pages: You can save the Internet pages you visited.
- History: You can manage the list of the Internet pages you visited
- Settings: Allows you to set options such as Cache, Cookie and other Browser Settings.

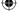

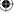

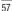

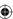

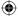

# Social Web

To access Social Web, from the Home screen, select Menu and then Social Web.

Your mobile phone now keeps you connected to SNS, TRIBE, RSVP, MOKO, Diva Chat, Sports Chat, Gamer Chat, OzChat, Fast Flirting, Flickr and YouTube.

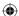

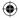

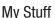

## Audio

Press center key, choose My Stuff and then select Audio.

- Download Music: This menu option connects to the music download site
- Download Ringtones: This menu option connects to the music download site.
- Record Voice: Record your own audio by pressing center kev.

Press left soft key [Options] to use following options:

- Record Mode: MMS record mode shortens the time so that the recording can fit in an MMS message; General mode provides longer recording time.
- Quality: Set the audio's quality to Fine, Normal, or Economy.
- Select Default Storage: Set the default storage to Phone Memory or Memory Card.

- Press center key to start recording. Press left soft key [Pause] pause recording. To continue recording, press left soft key [Resume] again. To stop recording, press center key. The recording will be saved automatically.
- To start a new recording, press center key twice. To play the recording, press right soft key [Gallery] and choose Audio Gallery. To send the recording by Message press right soft key. To delete the recording, choose Delete from options.
- · View the audio files in the list.

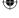

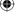

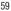

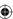

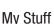

## Picture

Press center key, choose My Stuff and then select **Picture**.

This allows you to view pictures when browsing.

- Download Wallpapers: Connects to Telstra's graphic download site.
- Take Picture: It takes you to the camera mode.
- Make Animated GIF: You can make an animation file with the selected images in the list.
- You can view the graphic files in the list.

### Video

Press center key, choose My Stuff and then select **Video**.

- Record Video: Record your own video.
- · View the video files in the list.

**NOTE:** DRM sometimes restricts some functions, such as send and edit.

#### Camera

#### Take Photo

Using your phone's built-in camera module, take pictures of people or events while on the move. In addition, send photos to other devices as picture messages.

Press camera hot key to switch to camera mode directly. Or press center key and choose My stuff and select Camera.

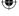

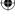

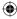

## Getting to know the viewfinder

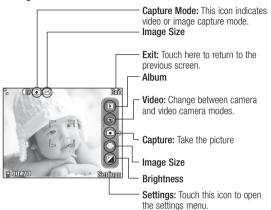

NOTE: The shortcut options will automatically disappear after a few seconds.

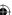

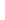

# My Stuff

- Album: You can see saved image files.
- Video: Go to the video application, enabling you to record a video clip.
- Capture: You can capture the image.
- Image Size: The resolution of the image can be captured in 2048x1536 / 1600x1200 / 1280x960 / 640x480 / 320x240 / 160x120.
- Brightness: Adjust brightness with a slider by using the navigation key.

The left soft key [**Settings**] will bring up the following options:

#### Preview tab

- Color Effects: Includes options of Color / Mono / Sepia / Negative / Blue.
- White Balance: Set the White Balance as Auto / Daylight / Cloudy / Illuminate / Fluorescent.

- Night Mode
- Timer: Timer can be set to Off / 3 Seconds / 5 Seconds / 10 Seconds.
- Image Quality: The quality of the captured image can be Super Fine / Fine / Normal.

#### Others tab

- Save to: Allow to set the storage to memory card/phone memory.
- Hide Icons: Select from Auto/ Manual.
- Shutter tones: Allows you to set shutter tones.
- Reset Settings: Allows you to set to the default settings.

## Record Video

You can record a video clip with your phone. Before starting to record, press the left soft key [Settings] to configure your settings.

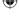

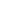

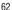

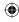

The following options will appear (as icons) on the right side of the screen.

- Album: You can see saved video files.
- Photo: Switches to the Camera function, allowing you to take a picture.
- Record: Begins recording the video.
- Video Size: Allows you to select a vide size between 320x240 or 176x144.
- Brightness: Adjust brightness with a slider by using the navigation key.

The left soft key [**Settings**] will bring up the following options:

#### Preview Tab

- Color Effects: Includes options of Color / Mono / Sepia / Negative / Blue.
- White Balance: Set the White Balance as Auto / Daylight / Cloudy / Illuminate / Fluorescent.

- Video Quality: Allows you to set video quality. Includes options for Super Fine / Fine / Normal.
- Duration: Set the recording duration between General Mode/MMS video mode.

#### Others tah

- Save to: Allow to set the storage to memory card/phone memory.
  - Hide Icons: Select from Auto/ Manual
  - Voice: Mute or unmute the voice.
  - Reset Settings: Allows you to set to the default settings.

NOTE: In Video Record mode, you can adjust the zoom scale by using the up/down side volume keys. The maximum zoom scale depends on the resolution as follows

| Resolution | Zoom scale         |
|------------|--------------------|
| 320 x 240  | Level 1 - Level 10 |
| 176 x 144  | Level 1 - Level 10 |

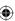

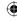

# My Stuff

#### Camera Album

You can view the pictures and videos that are captured with the camera. When a file is highlighted, the following options are available when you press the left soft key [Options] (fewer options are available for video files). Send Via/Use As/Print/ Delete/Slide Show/Edit/Display Pate/Information

#### **Record Voice**

You can record an audio clip in this menu. The recorded audio file is saved automatically in the Audio menu.

The left soft key [**Options**] will bring up the following options.

- Record Mode: Sets the recording mode to either MMS or General
- Quality: Determines the quality of an audio clip.

- Set Default Storage: You can set the default storage of the recorded audio to the Handset Memory or the Memory Card.
- Cancel: Takes you back to the previous menu.

The right soft key [**Gallery**] takes you to the Audio & Ringtones gallery.

## Other Files

When you receive files of an undefined format (such as .vcs, .vcf, etc.) via email, the files are saved in this folder.

# File Manger

You can check files or folders which Phone or Memory card support.

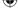

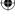

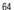

# **Alarms**

#### Alarm Clock

You can set up multiple alarms. You can also set the time, repetition interval, and alarm sound. Select the alarm you want to configure from the alarm list. If there is no alarm, press left soft key.

- Time: Select the time you want the alarm to go off. Enter the desired time, specifying the hour and minutes. If the time is in the 12-hour format, you must press center key to input am or pm.
- Repeat: Select the desired repeat mode.
- Alarm Tone: Select the alarm sound you prefer.
- Volume: Select the alarm volume you prefer.
- Type: Select the alarm type you prefer.
- Memo: Enter the alarm name.

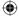

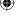

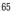

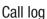

# Viewing your call logs

On the standby screen, press center key and choose **Call log**.

Choose to view:

- All calls: View a complete list of all dialled, received and missed calls.
- Dialled calls: View a list of all the numbers you have called.
- Received calls: View a list of all the numbers that have called you.
- Missed calls: View a list of all the calls you have missed.
- Call durations
- Data Counter

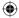

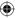

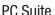

You can synchronise your PC with your phone. This will ensure all your important details and dates match, and also act as a back up to help put your mind at ease.

TIP! You will need to install the application PC Suite provided on the CD-ROM or available for download from http://www.lg.com/common/index.jsp > Select your model > Select country > product > Manual & Software > Go to Manual & S/W Download Section.

# Connecting your phone and PC

- 1 Connect the USB cable to your phone and your PC.
- **2** Select PC suite from the popup menu in the device.
- **3** Double click on the LG PC Suite icon on your desktop.
- Click on Connection Wizard, then USB.
- 5 Select the device in the list, then select connect. Your phone and PC are now connected.

# Backing up and restoring your phone's information

- 1 Attach the USB cable to the device and select the PC Suite on the screen.
  - 2 Click on the Backup icon, and select Backup or Restore.
  - 3 Mark the contents you would like to back up or restore. Select the location you would like to backup information to, or restore information from. Click OK.
  - 4 Your information will be backed up.

# Viewing your phone files on your PC

- 1 Attach the USB cable to the device and select the PC Suite on the screen.
- 2 Click on the Manage Files icon.
- 3 All of the documents, flash contents, images, sounds and videos you have saved onto your phone will be displayed on the screen in the LG Phone folder.

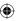

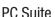

TIP! Viewing the contents of your phone on your PC helps you to arrange files, organise documents and remove contents you no longer need.

## Synchronising your contacts

- Attach the USB cable to the device and select the PC Suite on the phone screen.
- 2 Click on the Manage Contacts icon.

# Synchronising your messages

- 1 Attach the USB cable to the device and select the PC Suite on the screen.
- 2 Click on the Messages icon.
- 3 All of your PC and phone messages will be displayed in folders on your screen.
- **4** Use the tool bar at the top of your screen to edit and rearrange messages.

#### Music

This menu lets you add music to your phone. Before you start transferring music from your PC to your phone, make sure your computer has the following setup and accessory is at hand:

- . Microsoft Windows XP or Vista
- Windows Media Player 10 or above
- · USB data cable
- microSD card (If you wish to use external memory as the music storage.)

⚠ WARNING: Do not disconnect your phone during the transfer

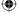

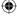

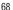

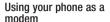

Your LG-GW382f can double as a modem for your PC, giving you email and internet access on the go.

- Connect your phone to your PC as outlined above.
- 2 Click on the "Internet Kit" icon.
- 3 If you have not set up an internet connection with this program before, the program will automatically prompt you to create a new internet profile. Otherwise click the "New" button.
- 4 All settings should be automatically entered for you. If not select your "Country" and "Network Provider" from the drop down list to get the settings for your network. Do not try to manually configure your connection without clear instructions from your network provider.

- 5 Click "Save" to confirm the new profile.
- **6** Double-click on the new profile to use it.
- 7 Once connected, an icon for "InternetKit" should appear in your system tray.
- 8 When you are finished using your phone as a modem, right-click on the system tray icon and select the "Disconnect" option from the menu that appears.

⚠ WARNING: Avoid changing settings accessed through clicking the "Advanced" button. Do not try to manually configure the QoS settings without clear instructions from your network provider. Connection speed may decrease when default QoS settings are changed.

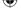

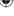

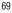

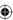

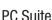

#### Uninstalling Driver

When you have uninstalled the PC Suite, some LG Drivers may be left installed.

Follow the below instructions to uninstall them:

- 1 Open the "Start" menu.
- 2 Click on "Control Panel".
- 3 If you are running Windows Vista or Windows 7, doubleclick "Programs and Features". If you are running Windows XP, double-click "Add or Remove Programs".
- 4 From the list of installed applications that appears select the LG driver package installed for your LG-GW382f and click the "Uninstall" button that appears.

**NOTE:** Depending on other LG phones you may have used on your PC, the following driver packages may be present:

- LG Android Platform Drivers
- LG Bluetooth Drivers
- LG SP USB Drivers
   LG MC USB Drivers
- LG USB Modem Drivers

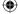

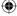

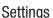

## **Audio & Ringtones**

#### **Download Ringtones**

Connects to Bigpond's Ringtone Shops.

## Ringtone

- Sounds: Shows and plays ring tones. You can select your preferred Ringtone.
- Volume: This menu controls Ringtone sound volume.
- Alert Type: Supports 3 ring alert types. Ring, Ring and Vibration and Ring after Vibration.
- Increasing Ringtone: Allows you to select an Increasing Ringtone type which is played when you receive an incoming call. You can select to turn this On or Off.

## Message Tone

- Sounds: Allows you to access and play your message tones.
   These can be downloaded ringtones from Ringtone shops.
- Volume: This menu controls Message Tone sound volume.
- Alert Type: Supports 4
   message alert types: Silent,
   Vibrate, Ring Only and Ring &
   Vibrate.
- Alert Interval: Support 5 message alert types: Once, Every 2 Min, Every 5 Min, Every 10 Min and Every 15 Min.

#### Alert Tone

- Sounds: Allows you to select a set of alert tones. Supports 2 alert tone types, Alert Tone 1 and Alert Tone 2.
- Volume: This menu controls Alert Tone Volume sound volume.
- Alert Type: You can select to turn Alert Tones to Ring or Silent.

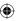

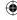

## **Keypad Tone**

This menu option allows you to select a tone that the phone sounds when a key is pressed on the dialpad screen. You can select an option from **Beep** and **Voice** 

#### Multimedia

This menu controls Multimedia sound volume.

#### Call

This menu controls Call sound volume.

## Power On/Off Tones

You can select to turn Power On/ Off Tones to **Ring** or **Silent**.

# **Phone Settings**

#### Date & Time

- Set Date: Enter the day, month, and year. You can change the date format using the Date Format menu option. ddd, MMM DD (day, month date) MM/DD/YYYY (month/date/year) DD/MM/YYYY (date/month/year) YYYY/MM/DD (year/month/date)
- Set Time: Enter the current time. Choose the time format using the Time Format menu option: 12 Hours or 24 Hours. You can also set Daylight Saving Time to Off,1 Hour or 2 Hours.
- Auto Update: Select On to set the phone to automatically update the time and date according to the current local time zone.

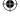

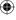

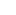

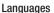

Change the language of the display text on your phone. This change will also affect the Language Input mode.

## Set Hotkeys

You can change the preferences on the Hotkeys that are currently assigned for your navigation keys (when in Standby mode).

## **Auto Key Lock**

This allows you to set the amount of time before your screen is automatically locked.

## Set Flight Mode

This allows you to use only the phone's features that do not require the use of a wireless network when you are in an airplane or other places where wireless networks are prohibited. If you set the phone to flight mode On, you will be prompted to confirm your selection. After you confirm, the Flight mode icon will appear on the screen in place of the network signal icon.

- On: You cannot make (or receive) any calls, including emergency calls, or use other features that require network coverage.
- Off: Deactivates Flight Mode and reestablishes your wireless connections

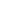

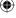

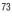

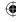

## Security

Various codes and passwords protect the features and settings of your phone. They are described in the following sections.

 Phone Lock: You can use a security code to avoid unauthorized use of the phone. If you set phone lock to When Power On, the phone will request a security code whenever you switch the phone on. The default code for phone lock is "0000". If you set the phone lock to When SIM Changed, your phone will request a security code only when you change your SIM Card. If you set the phone lock to Lock Phone Now, your phone will lock immediately.

 PIN Code Request: When the PIN code request feature is set to On, you must enter your PIN each time you turn the phone on. Consequently, any person who does not have your PIN cannot use your phone without your approval.

**NOTE:** Before setting the PIN code request feature to Off, you must enter your PIN.

 Fixed Dial Number: This allows you to restrict your outgoing calls to selected numbers (on the FDN List), if this function is supported by your SIM Card. The PIN2 code is required.

FDN On/Off

On: You can only call phone numbers stored in the FDN List. You must enter your PIN2.

Off: You can call any number.

 FDN List: Contact numbers that can be called when FDN is set to On.

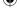

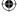

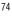

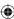

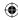

**NOTE:** Not all SIM Cards have a PIN2. If your SIM Card does not, this menu option is not displayed.

 Change Codes: The Change codes feature allows you to change your current password. You must enter the current password before you can specify a new one. You can change the access codes for the following: Security Code, PIN1. PIN2.

## **Reset Settings**

This function allows you to restore your phone to its factory settings. To do this, you need the security code.

 Master Reset: Restores the settings (e.g., Audio, Display, Language, Date & Time, and Bluetooth® Settings) in the handset memory to their default values.  Master Clear: Deletes downloaded/user-created content (e.g., images and videos) from Handset content and the External Memory card.

#### - Phone

Deletes all downloaded/ user-created Images, Videos, and Sounds from the Handset Memory.

Deletes Personal Information stored in the handset memory (e.g., address book, messages, tasks, alarm, and Calendar schedules).

Restores the settings in the handset memory to the default values.

 Memory Card: Deletes all content from the External Memory Card.

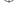

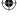

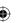

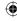

## Display

## **Download Wallpapers**

Connects to the Telstra Bigpond graphics download site.

## Wallpapers

From this menu you can choose to have an image and solid colors for a wallpaper.

#### **Fonts**

Configure the font size and color of the numbers that appear on the Dialing screen when you make a call. Set the size of the Menu & List.

### Clocks & Calendar

This feature allows you to select a Clock or Calendar to display on the standby screen.

## **Brightness**

Set the brightness of the display screen.

## **Backlight Timer**

Use this to set the duration of the display backlight and keypad & Thumb Pad.

#### Color Schemes

You can change the color of the menu, soft key area, title bar area and cursor by changing the Color Schemes. You can select Black or White Schemes.

## Menu Styles

You can set the main menu style to Icon or List.

## Thumb Pad Lighting

You can set Thumb Pad Lighting interval.

# Touch Keypad

You can choose the Vibration type and adjust its intensity.

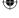

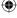

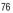

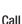

## **Call Forwarding**

When this network service is activated, you can direct your incoming calls to another number, for example, to your voicemail number. For details, contact network provider. Select one of the call forwarding options. For example, select If Busy to divert voice calls when your number is busy or when you reject an incoming call.

The following options are available:

- All Voice Calls: Forwards all voice calls unconditionally.
- If Busy: Forwards voice calls when the phone is in use.
- If No Answer: Forwards voice calls when you do not answer.
- If Out of Reach: Forwards voice calls when the phone is turned off or out of the coverage area.

 Deactivate All: Turns Off all call forwarding options so that all incoming calls are received by your handset.

#### Send My Number

This network service allows you to set your phone number to be displayed to (**On**) or hidden (**Off**) from the person you are calling. You can select **Set by Network** if you prefer to have different settings for different service providers.

#### Auto Redial

When you select On, your phone redials the number you're trying to call up to 10 times, after you hear a fast busy signal. Press to stop the call attempts.

This feature attempts to redial numbers that are engaged due to the wireless network. It does not redial numbers to an engaged party.

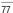

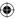

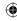

**NOTE:** There will be no alert indicating that the call has connected. You must stay on the line to hear when the call connects.

### Answer Mode

Choose how to answer the phone.

- Any Key: If Any Key has been set as the Answer Mode, any key press will answer a call except for the [END] key,
- Send Key Only: Only answer an incoming call by pressing the key.

#### Minute Minder

This option allows you to set the phone to beep every minute during a call to keep you informed of the call length.

## **Call Waiting**

The network will notify you of a new incoming call while you have a call in progress. Select Activate to request the network to activate call waiting, or select Deactivate to request the network to deactivate call waiting. Select View Status to check whether the function is activated.

## **Call Reject**

This menu allows you to turn On or Off Call Reject for all numbers or the numbers in the Call Reject List.

 Call Reject On/Off: Choose whether to reject incoming calls or calls from specific phone numbers. When the Reject All Calls option is set, all incoming calls are routed directly to Voicemail. Reject on List allows you to enable Call Reject for the numbers saved in your Call Reject List.

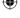

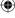

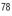

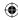

Call Reject List: After pressing left soft key, you can add to the call reject list by selecting [Contact List] or [New Number]. You can add numbers to the Call Reject list by entering numbers directly or copying the numbers from the Contact List.

#### Send DTMF Tones

Select from On/Off.

#### TTY

Select TTY Full, TTY Talk, TTY Hear, or TTY Off.

#### Video calls

You can check Mirror, Use Substitute Image and select Substitute Image.

## Time & Cost

You can check Call Duration and Data Counter.

## Connection

#### Bluetooth®

Your phone has built-in Bluetooth® wireless technology, which makes it possible for you to connect your phone wirelessly to other Bluetooth® devices such as a handsfree device, PC, PDA, or other phones.

The devices registered in your phone can only be connected one at a time. (To make a connection to the same type of device or change Bluetooth® preferences, disconnect the existing device first.)

You can also exchange, for example, business cards, calendar items and pictures.

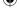

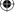

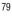

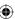

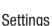

#### Hands-free profile

This icon appears when the phone's hands-free profile is used between it and a hands-free device. This allows you to call using a Bluetooth® connection.

## A2DP profile

This icon appears when the A2DP profile is used between the stereo headset device and the phone. This allows you to listen to an audio clip. A2DP is the Advanced Audio Distribution Profile, which provides support for streaming either mono or stereo audio using Bluetooth

## Mands-free + A2DP profile

This icon appears when both profiles of the hands-free and the A2DP are used between the compatible device and the phone. This allows you to call and listen to an audio clip using a Bluetooth® connection.

When using each device, see the manual that comes with the device. NOTE: We recommend that your phone and the Bluetooth® device you are communicating with should be not more than 10 meters apart. The connection may be improved if there are no solid objects between your phone and the other Bluetooth® device.

#### **Bluetooth Menu Options**

- Turn On/Off: This menu sets the Bluetooth® on or off.
- My Visibility On/Off: Selecting the On option exposes your phone to other Bluetooth® devices.
  - Selecting Off shows your phone to already-paired devices only.
- Search New Device: This function allows you to search for and add new devices.

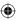

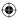

- My Devices: This function allows you to view the list of all devices that are paired with your phone.
  - 1. Select the [New] key to search for the device that can be connected, and which is also within range.
  - 2. If you want to stop searching, press the right soft key [Cancel].
  - 3. All of the devices found are displayed.

Select the desired device by pressing the \( \bigcirc [OK] \) key and entering the password.

- My Bluetooth® Info: This menu allows you to configure the profile for Bluetooth®.
  - My Device Name: Allows you to change the handset's name which can be seen by other Bluetooth® devices.
  - Supported Services: Shows you all services that the handset supports.

 Primary Storage: Allows you to assign the default storage to Handset Memory or Memory Card for files received via Bluetooth®.

## **USB Connection Mode**

You can transfer files from a compatible PC to the memory in your phone using the Mass Storage. When you connect the phone to a PC using the USB cable, this will be displayed as a removable disk through Windows Explorer.

The USB Connection Mode determines how your Phone will communicate with other USB devices when they are connected with a USB cable.

#### **Internet Profiles**

This menu shows the Internet Profiles. You can add, delete and edit Internet Profiles by using the [Options] Menu. However, you cannot delete or edit default configurations provided by Bigpond.

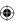

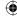

#### **Access Points**

This menu shows the Access Points. You can register, delete and edit by using the Options Menu. However, you cannot delete or edit default configurations provided by Bigpond.

## Network Selection

- Automatic: This function automatically searches for a network and registers the handset to that network.
- Manual: This function allows you to search for networks and specify which network in the network list to register with, if possible.

#### **Preferred Network Lists**

Select preferred network lists to display and saves in your SIM Card. You can edit the current preferred network list.

\* : Shown only if supported by the SIM Card.

#### **Network Mode**

Select Radio Access Technologies. "Dual Mode" is recommended.

#### **Band Selection**

Select specific bands only. Automatic is recommended.

## Memory

#### **Used Space**

This function shows the status of the handset's user memory.

- Phone Common: This will display the memory currently used in your phone and will categorize it by file type using the memory.
- Phone Reserved: This function shows the status of the reserved memory used by Text Messages, Contacts, Calendar items, Tasks and the Notepad.

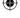

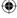

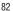

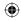

- Memory Card: If your phone has a multimedia memory card in the card slot, you can save images, sounds, and videos on the memory card. Check the current status of the external memory card in the Memory status menu.
- SIM Card: This function shows the status of the SIM Card memory.

## Set Default Storage

You can assign the default storage to Phone Memory or Memory Card.

# **Application Settings**

This Menu allows you to adjust the settings of the following features:

## Messaging

Allows you to set the your own settings such as SMS, MMS, Info service, Service message and other message settings.

#### Browser

Allows you to set options such as Full Screen View, Cache, Cookie and other Browser Settings.

## **Voice Command**

- Mode
  - Speed: Voice command is abbreviated
  - Normal: Voice command is played normally

#### Best Match

- 1 Match: The most likely match is displayed, finding a number in the Address Book
- 4 Matches: The four most likely matched names are displayed, finding names in the Address Book

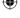

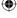

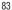

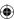

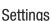

#### Sensitivity

- High: Operation and performance of the voice recognition engine is rarely affected by the user's voice command and surrounding sound
- Medium: Operation of the voice recognition engine is normally affected by user's voice command and surrounding sound.
- Low: Operation of the voice recognition engine is strongly affected by user's voice command and surrounding sound.

#### · Spk. Mode

- Automatic On: When this option is selected, the volume is high enough to hear sound when the phone is away from the ear.
- Off: When this option is selected, the volume is lower, and sound can only be heard through the Earpiece.

#### Call Alert

- Ring only: Rings repeatedly when you receive a call.
- Ring After Name: When you receive a call, announces the name of the contact once and then rings repeatedly.
- Name Repeat: When you receive a call, repeatedly announces the name of the contact

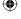

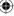

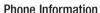

This menu is used to view My Numbers, Manufacturer, Model Name, Device ID, Hardware Version, Software Version, Language, and DM Client Version.

# Software Upgrade

## LG Mobile Phone Software Upgrade Program

For more information on installing and using this program, please visit http://update.lgmobile.com or http://www.lg.com/common/index.isp

This feature allows you to upgrade your software to the latest version quickly and conveniently on the Internet without needing to visit our service centre. The mobile phone software upgrade program requires the user's full attention for the duration of the upgrade process, so please be sure to check any instructions and notes that appear at each step before proceeding.

Please note that removing the USB cable or battery during the upgrade may seriously damage your mobile phone. The manufacturer takes no responsibility for loss of data during the upgrade process, so you are advised to backup any important information in advance for safekeeping.

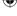

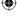

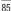

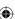

# Accessories

There are various accessories for your mobile phone. These are some of the Genuine LG accessories available for your LG-GW382f.

## Charger

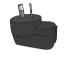

## Data cable and CD

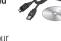

Connect and synchronise your LG-GW382f and PC.

## **Battery**

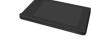

Standard battery is available.

#### Steren headset

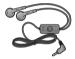

#### NOTE:

- · Always use genuine LG accessories
- . Failure to do this may void your warranty.
- · Accessories may be vary between different regions; please check with our regional service company or agent for further inquiries.

♠ WARNING: When a protective film is attached on the touch window, touch sensitivity might decrease.

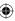

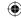

## Technical data

#### **Ambient Temperatures**

Max: +55°C (discharging), +45°C (charging)

Min: -10°C

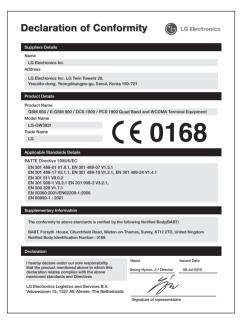

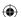

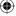

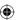

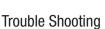

This chapter lists some problems that you might encounter while using your phone. Some problems require that you call your service provider, but most of problems you encounter are easy to correct yourself.

| Message                      | Possible causes                                                                                                    | Possible Corrective measures                                                                                         |
|------------------------------|----------------------------------------------------------------------------------------------------|----------------------------------------------------------------------------------------------------|
| SIM error                    | There is no SIM card in the phone or you may have inserted it incorrectly.                                                                       | Make sure that the SIM card is correctly inserted.                                                                   |
| No connection to the network | Signal weak<br>Outside GSM network                                                                                                    | Move higher to a window or open space. Check service provider coverage map.                                          |
| Codes do not match           | When you want to change a security code you have to confirm the new code by entering it again. The two codes that you have entered do not match. | Contact your Service Provider.                                                                                       |
| Function cannot be set       | Not supported by Service<br>Provider or registration<br>required                                                                                 | Contact your Service Provider.                                                                                       |
| Calls not available          | Dialling error<br>New SIM card inserted<br>Charge limit reached                                                                                  | New network not authorised.<br>Check for new restrictions.<br>Contact Service Provider or<br>reset limit with PIN 2. |

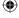

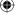

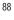

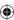

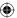

| Message                        | Possible causes                       | Possible Corrective                                                                                  |
|--------------------------------|---------------------------------------|----------------------------------------------------------------------------------------------------|
|                                |                                       | measures                                                                                             |
| Phone cannot<br>be switched on | On/Off key pressed too                | Press On/Off key for at least                                                                        |
|                                | briefly                               | two seconds.                                                                                         |
|                                | Battery empty                         | Charge battery. Check                                                                                |
|                                |                                       | charging indicator in the display.                                                                   |
|                                | Battery contacts dirty                | Clean contacts.                                                                                      |
| Charging error                 | Battery totally empty                 | Charge battery.                                                                                      |
|                                | Temperature out of range              | Make sure the ambient temperature is right, wait for a while, and then charge again.                 |
|                                | Contact problem                       | Check power supply and connection to the phone. Check the battery contacts, clean them if necessary. |
|                                | No mains voltage                      | Plug in to a different socket or check voltage.                                                      |
|                                | Charger defective                     | If the charger does not warm up, replace it.                                                         |
|                                | Wrong charger                         | Only use original LG accessories.                                                                    |
|                                | Battery defective                     | Replace battery.                                                                                     |
| Phone loses<br>network         | Signal too weak                       | Reconnection to another service provider is automatic.                                               |
| Number not permitted           | The Fixed dial number function is on. | Check settings.                                                                                      |

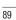

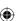

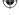

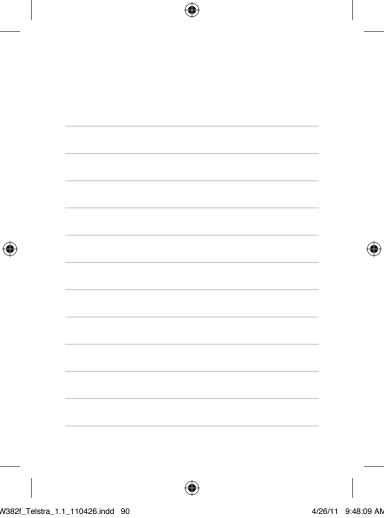

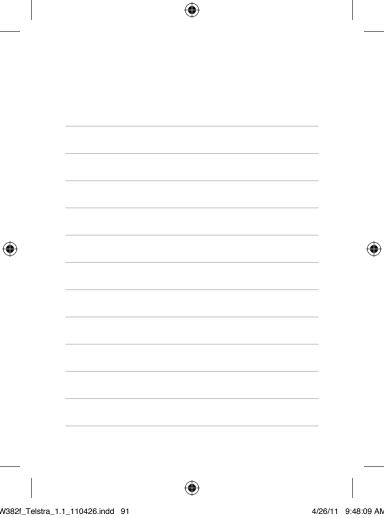

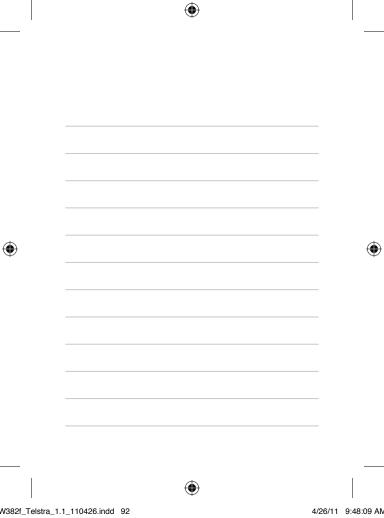

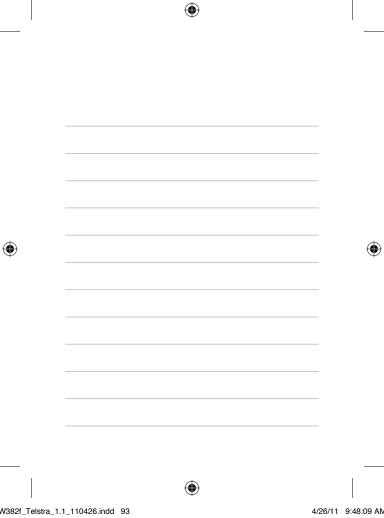

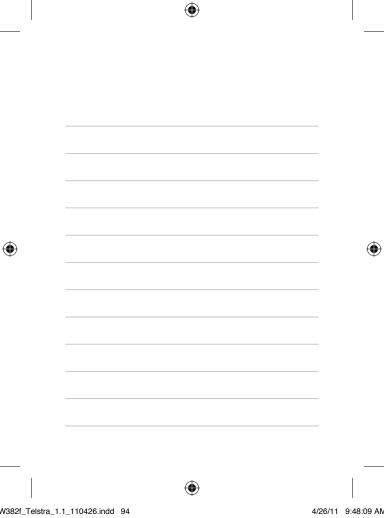

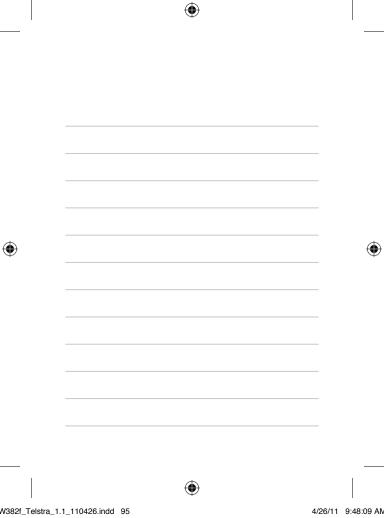

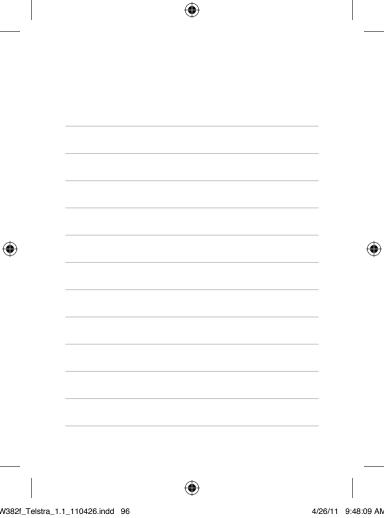